# **Article Found in a Reference**

(Last Updated: January 11, 2011 at 10:50 a.m.)

#### **Step 1**

#### 1. You found an **interesting article** in a **reference** list (either in a book or article).

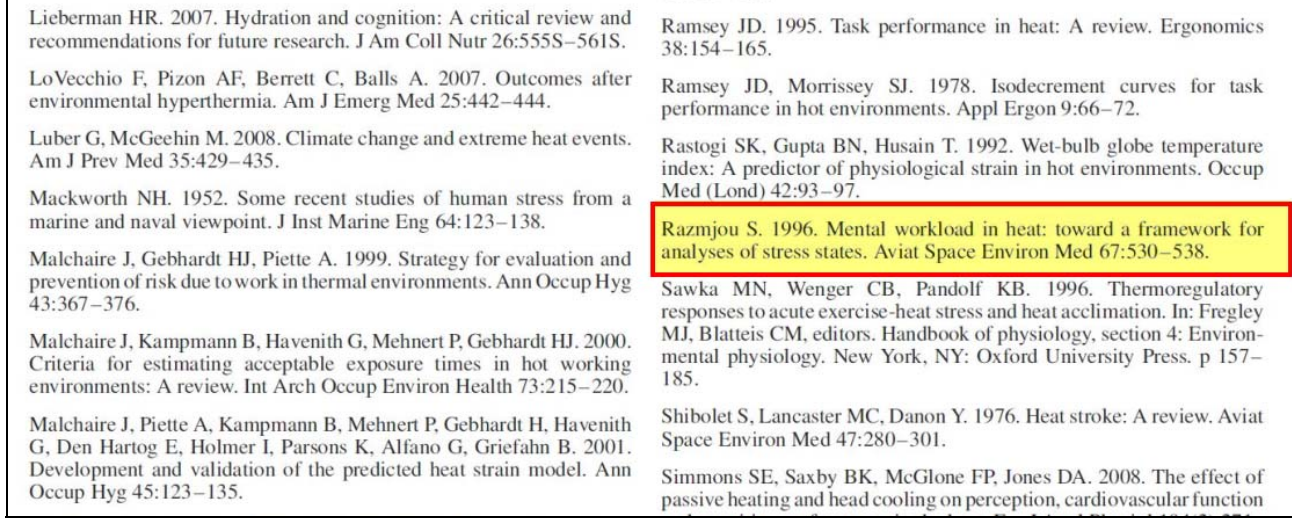

#### **Step 2**

- 1. Go to [\(http://library.csun.edu/\)](http://library.csun.edu/)
- 2. Select the "**Periodicals**" tab in the middle of the screen.
- 3. The "**Search**" box should be set to "**Title (begins with)**."
- 4. In the empty "**For**" box, type title of the Journal (note: do not search for the title of the article yet).
- 5. The Journal Title has been abbreviated to "**Aviat Space Environ Med**." The Catalog will not recognize the abbreviation.
- 6. To find the full spelling of the Journal Title, check [Ulrich's](http://library.csun.edu/restricted/ulrichs.scr) to locate the complete journal title.
- 7. Select search.

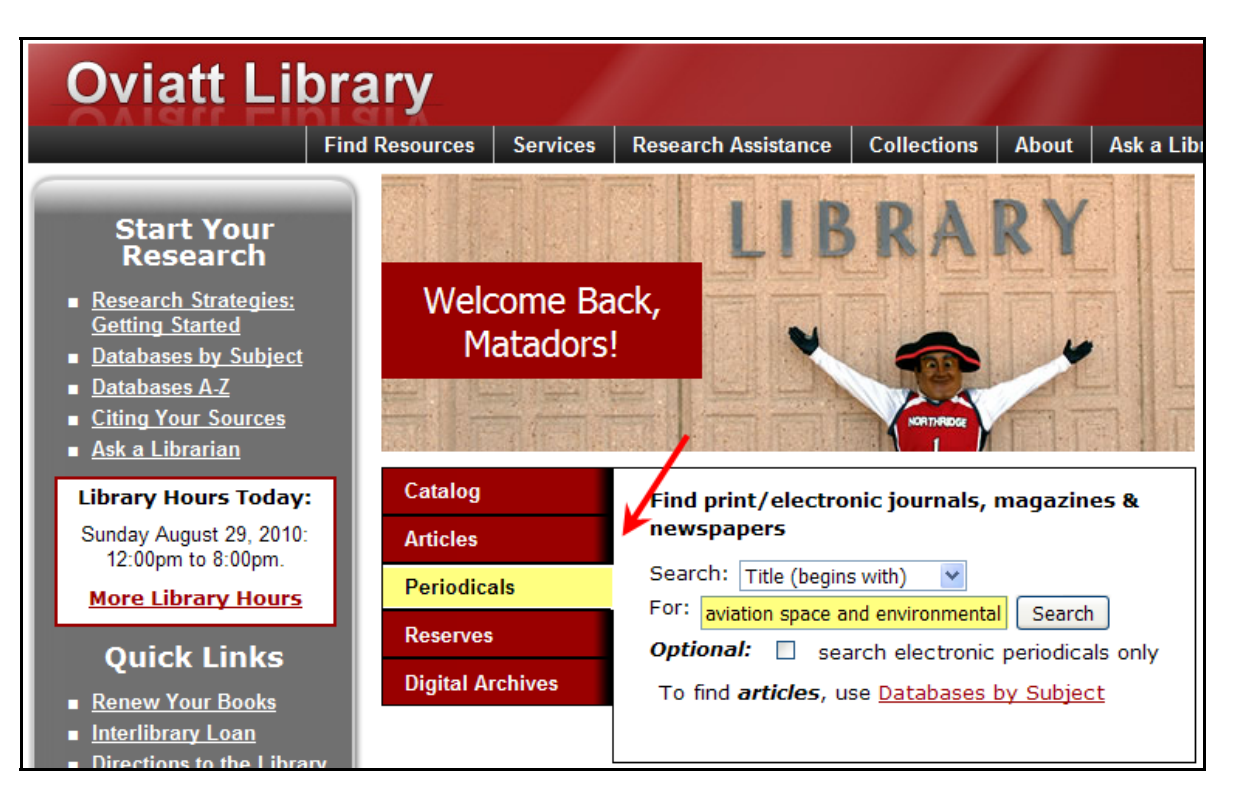

#### **Step 3**

- 1. The library will most likely carry both the Electronic/Online and Print copy.
- 2. Select the appropriate title with two entries found, this will show both Print and the Electronic/Online copy.

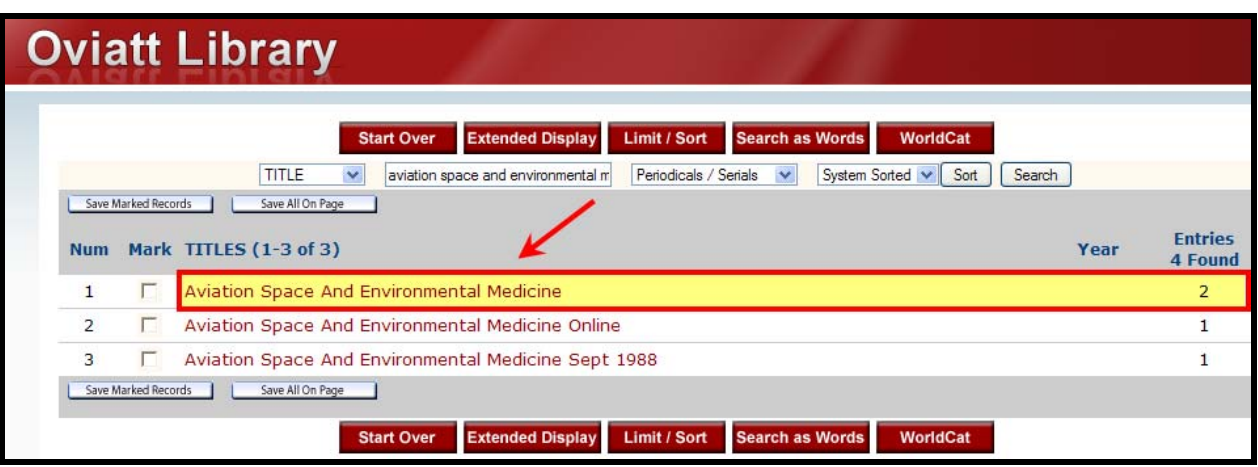

#### **Step 4**

- 1. Displayed will be what the library carries, Electronic/Online and Print.
- 2. The article was published in 1996. For this example, look at the "electronic resource" to see if the library has a subscription to articles for 1996.

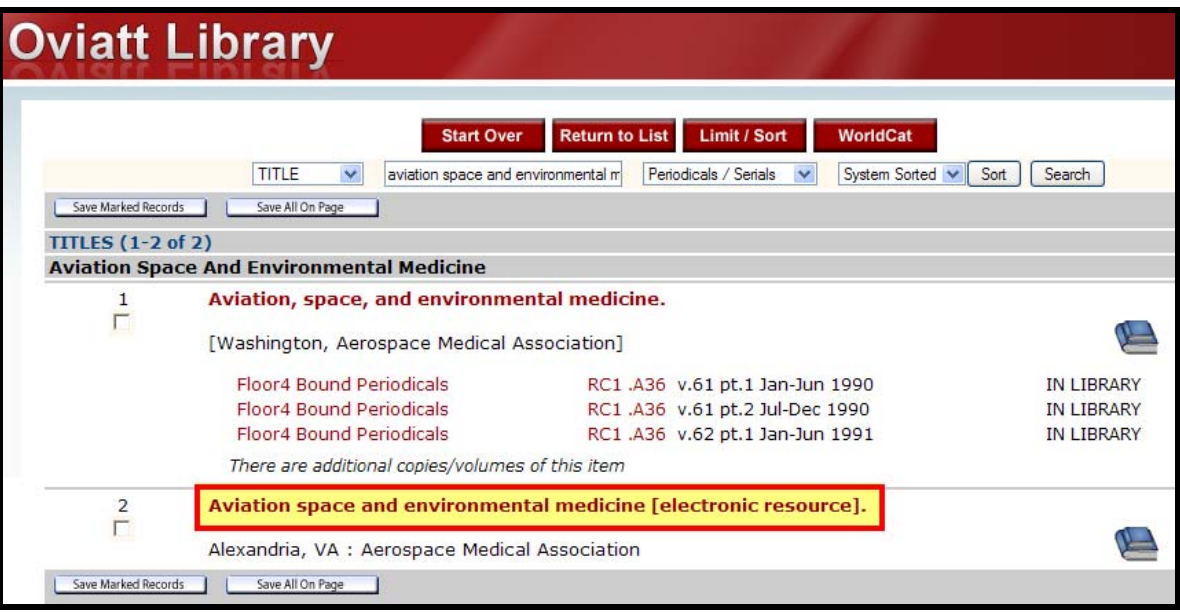

- 3. Note that the "electronic resource" begins in 2003.
- 4. If the item **is available electronically**, follow **Step 4** in the guide called "Article Found on the Internet."
- 5. For the 1996 issue you will need to look at the print subscription (located on the previous screen).

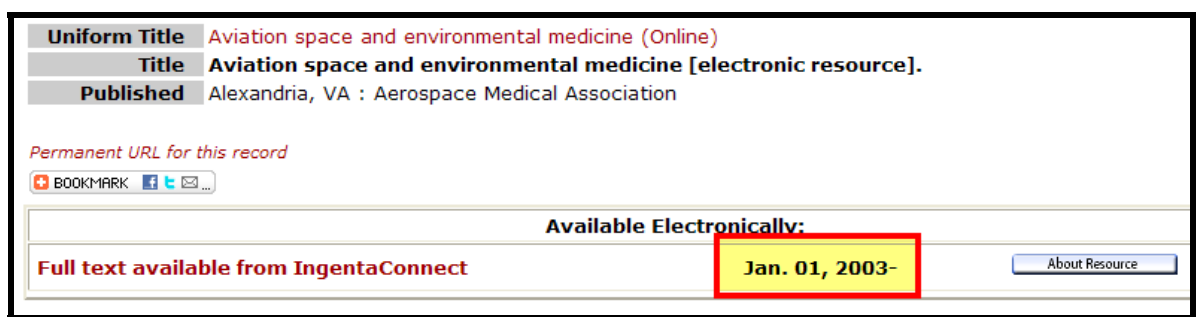

## **Step 5**

- 1. Select the print copy; this will be distinguished from the electronic by the location and call number under the title.
- 2. If the year is not displayed, select "View additional copies or search for specific volume/copy" bar to view all volumes.

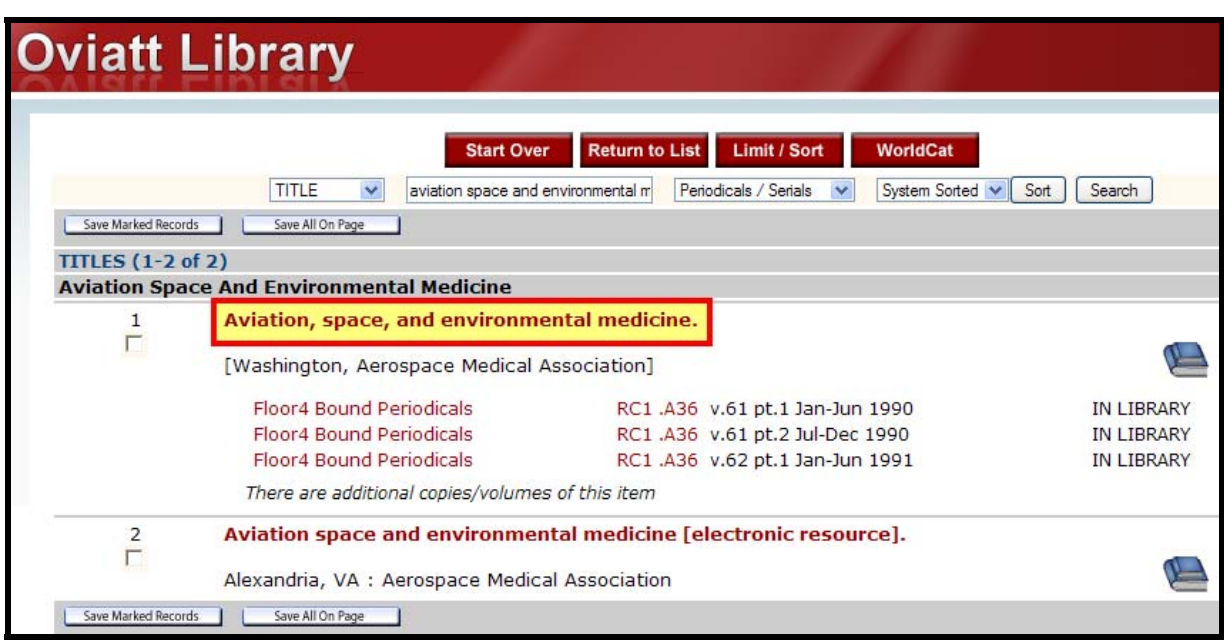

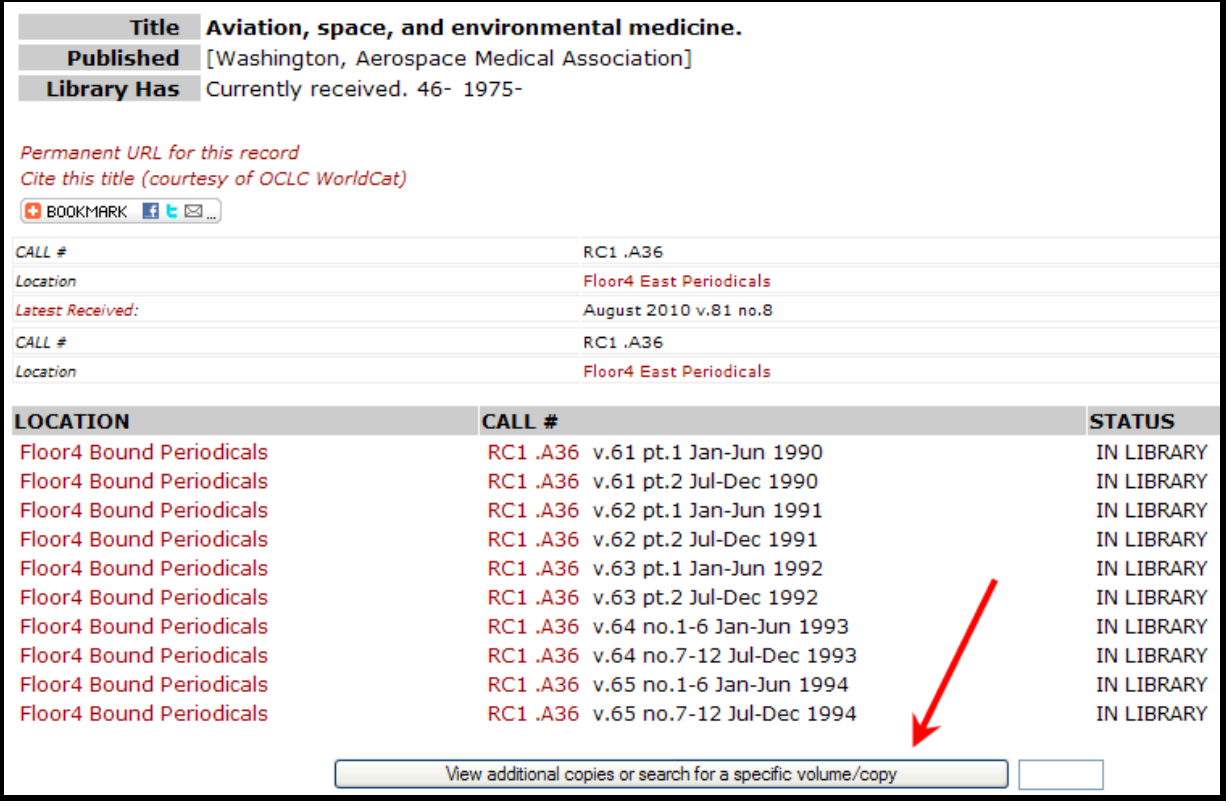

### **Step 6**

- 1. Once all the volumes appear, look for the appropriate volume, year and issue number.
- 2. For this example, v. 67 is located on the 4<sup>th</sup> floor of the library with the call number being **RC1 .A36**.
- 3. At the bottom of the list, some books have been placed into storage. Select the request and enter your user name and password. The item will then be sent to the 4<sup>th</sup> floor to "Reserves, Periodicals, & Microform."

**Pogular Dienlay** 

![](_page_3_Picture_235.jpeg)

#### **Step 7**

1. If you need further assistance, contact a librarian at the **Reference Desk** at the Oviatt Library or use "**Ask a Librarian**" at <http://library.csun.edu/ResearchAssistance/AskUs>